# **Автоматизированная система N-Ship+ Версия 5.0**

## **Руководство по изучению и проверке модуля Model**

**NSHIP.00021.005-2024**

**Листов 31**

**Санкт-Петербург 2024**

## АННОТАЦИЯ

Настоящий документ является кратким руководством по начальному изучению и проверке модуля **Model** автоматизированной системы N-Ship+. Используется на этапах апробации и подключения новых пользователей.

Документ предназначен для специалистов, применяющих систему N-Ship+ для конструкторско-технологической подготовки судокорпусного производства.

Контактные данные:

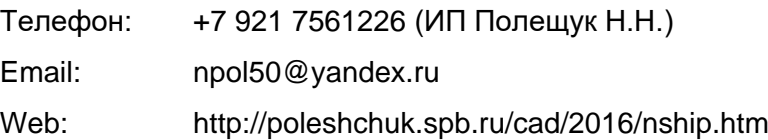

Copyright © NSHIP. Система N-Ship+. Руководство по изучению и проверке модуля Model, 2016-2024. Санкт-Петербург, Российская Федерация.

## СОДЕРЖАНИЕ

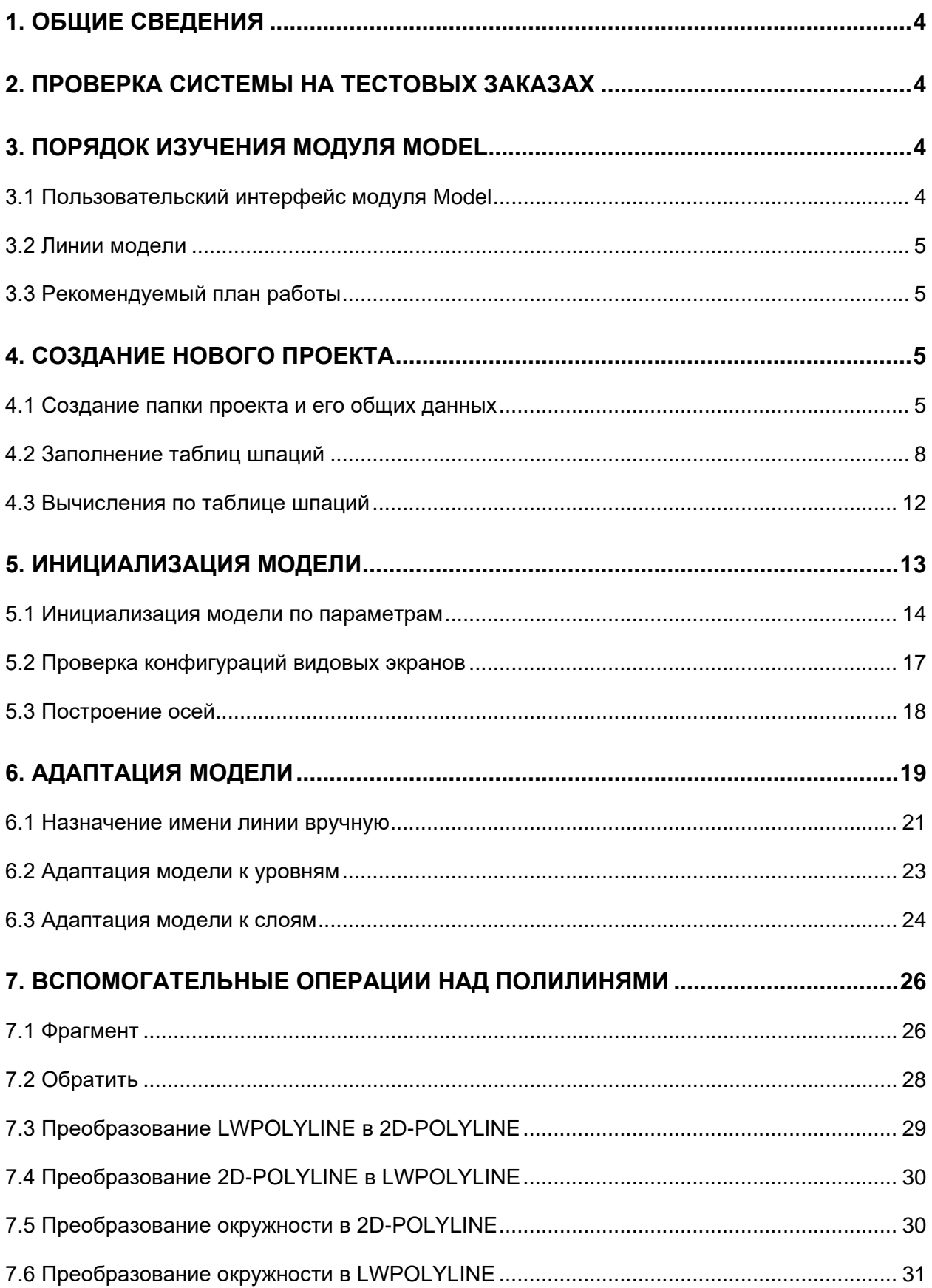

#### 1. ОБЩИЕ СВЕДЕНИЯ

<span id="page-3-0"></span>В данном руководстве используются следующие соглашения по шрифтам:

– имена каталогов, имена файлов и типов файлов набраны *курсивом*;

– имена модулей системы N-Ship+, пункты меню, имена кнопок, имена окон приведены **полужирным** шрифтом;

– имена слоев и команд набраны ПРОПИСНЫМИ буквами.

Для удобства изложения в дальнейшем тексте система N-Ship+ будет именоваться N-Ship.

#### 2. ПРОВЕРКА СИСТЕМЫ НА ТЕСТОВЫХ ЗАКАЗАХ

<span id="page-3-1"></span>Проверку работоспособности системы в целом следует выполнять с помощью меню всех модулей последовательным опробованием цепочек команд на базе данных (текстовой и графической) тестовых заказов. Эти же заказы подходят для изучения системы.

Файлы тестовых заказов BS103\_1, BBBBB\_2, EN103\_33 устанавливаются в подпапку *Samples* системного каталога *<PATH\_NSHIP>* (каталог инсталляции системы). Далее будем считать, что система установлена в каталог *NSHIP*.

Для работы с ними необходимо подтвердить их регистрацию (запись в реестр заказов) при первом запуске системы N-Ship+. Файлы используются модулями **Part**, **Nesting**, **Mdet**.

Тестовый заказ EN103\_33 в первую очередь рекомендуется использовать для тестирования англоязычной версии N-Ship, т.к. таблицы материалов и деталей заполнены на английском языке.

Файлы общепроектных данных (шпации, габариты и т.п.) тестовых проектов 71144, BBBBB, BS103, EN103 устанавливаются в каталог *NSHIP\Projects* в подпапки с именами проектов (*71144*, *BBBBB*, …). Файлы используются модулями **Model**, **Structure**, **Mdet**. Тестовый проект 71144 содержит варианты исходных данных по палубам и платформам, построение которых в проволочной 3D-модели выполняет модуль **Structure**.

### 3. ПОРЯДОК ИЗУЧЕНИЯ МОДУЛЯ MODEL

<span id="page-3-2"></span>3.1 Пользовательский интерфейс модуля Model

<span id="page-3-3"></span>Для работы модуля **Model** используются падающее меню **MODELru** (в английском интерфейсе меню имеет имя **MODELen**) и панели инструментов **Model** и **Проекции** (**Projections**). Для краткости далее в качестве имени падающего меню вместо **MODELru** будем применять имя **MODEL**.

Все падающие меню системы, включая **MODEL**, автоматически загружаются в строку меню nanoCAD при старте системы N-Ship.

4

Вместе с меню в оперативную память загружаются панели инструментов, включая панели Model и Проекции модуля MODEL.

#### 3.2 Линии модели

<span id="page-4-0"></span>В системе используется каркасная модель, образованная линями двумерных сечений, параллельных основным плоскостям (шпангоутов, ватерлиний, батоксов). В первую очередь это линии, формирующие практический корпус (линии теоретической поверхности обводов). Чаще всего они получаются применением результатов экспорта из тяжелых систем типа Aveva, FORAN и размещением их в нужной системе координат (ось абсцисс судна должна идти вдоль оси Z графического редактора).

Плоские линии должны быть оформлены как 2D-POLYLINE, трехмерные - как 3D-POLYLINE. Допускается применение примитивов других типов.

Все линии должны располагаться на соответствующих слоях, по их назначению.

3.3 Рекомендуемый план работы

<span id="page-4-1"></span>Основная идея: создать новый проект и наполнить его, использовав в качестве основы данные и чертежи тестового проекта 71144.

- 1. Создание проекта с папкой, расположенной в каталоге NSHIP\Projects.
- 2. Заполнение общих данных и таблицы шпаций.
- 3. Инициализация файла модели нового проекта.
- 4. Именование линий модели.
- 5. Адаптация модели к уровням и слоям.
- <span id="page-4-2"></span>6. Вспомогательные операции с полилиниями.

## 4. СОЗДАНИЕ НОВОГО ПРОЕКТА

#### 4.1 Создание папки проекта и его общих данных

<span id="page-4-3"></span>Выберите номер нового проекта. Его имя должно отличаться от имен существующих подпапок в NSHIP\Projects. Выполните команду (пункт меню) MODEL > Новый проект.

Откроется окно Создание нового проекта. В нижнем поле введите имя проекта, например, 8000 (рис. 1).

Имя проекта должно состоять только из цифр и латинских букв, не более 8 символов. Нажмите кнопку Создать.

В командной строке появится текст, подтверждающий выполнение команды:

Новый проект 8000 создан с данными по умолчанию.

Измените файлы шпаций и файл общих параметров.

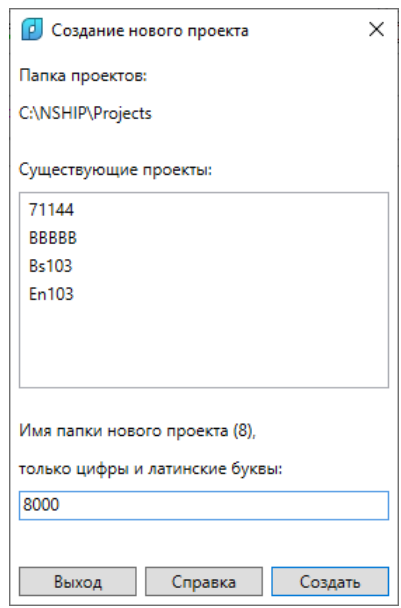

Рис. 1. Окно **Создание нового проекта** (8000)

В папке *NSHIP\Projects\8000* появились файлы project.par (файл общих данных),8000.&st, 8000.&wp, 8000.&bp, 8000.&sp (таблицы шпаций). Они заполнены данными по умолчанию.

Выберите пункт меню **MODEL > Общие данные**. Откроется окно **Общие параметры проекта**. Сначала в качестве имени активного проекта окно показывает имя активного проекта текущего заказа (для подготовки деталей и карт раскроя). В примере текущим заказом является BS103\_1, поэтому имя проекта — BS103 (рис. 2).

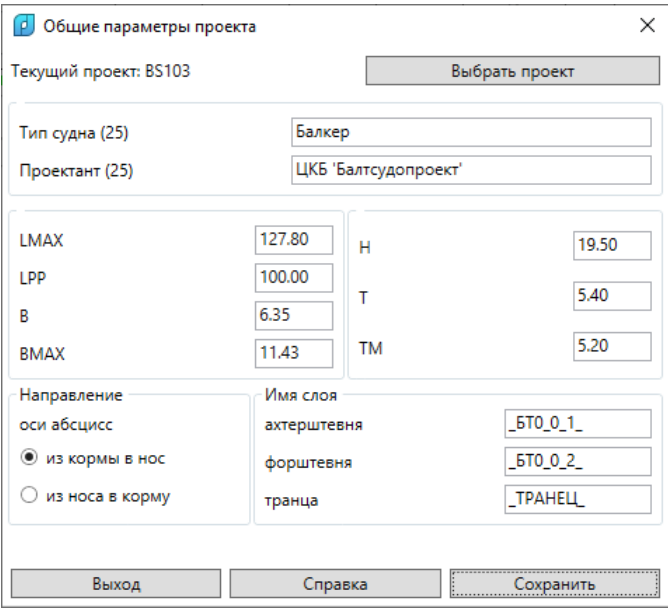

Рис. 2. Окно **Общие параметры проекта** (BS103)

Нажмите кнопку **Выбрать проект** и в открывшемся окне **Выбор проекта N-Ship+** отметьте 8000 (рис. 3).

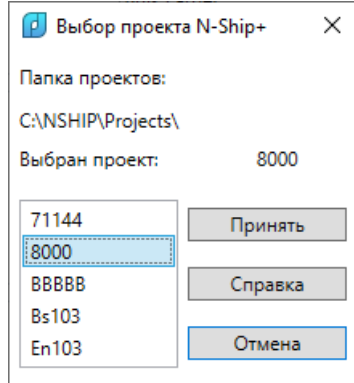

Рис. 3. Окно **Выбор проекта N-Ship+** (8000)

Нажмите **Принять**. Откроется окно **Общие параметры проекта**, в котором отображены значения общих параметров, назначенные программой проекту 8000 по умолчанию (рис. 4).

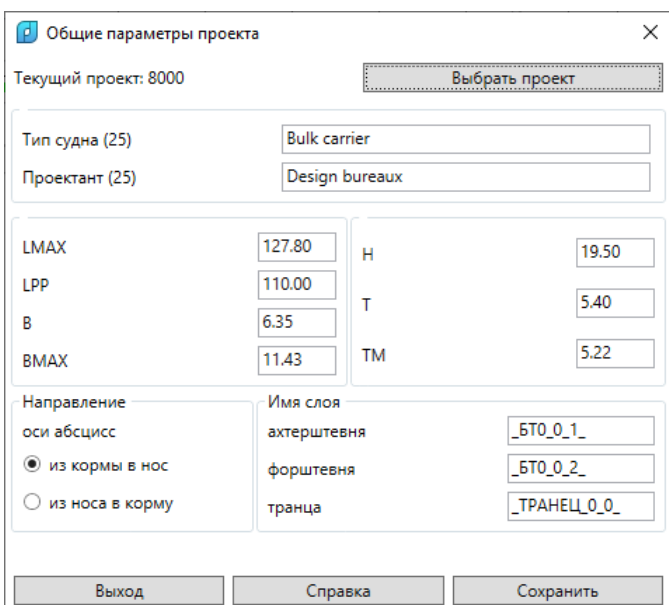

Рис. 4. Окно **Общие параметры проекта** (8000, с данными по умолчанию)

В полях **Тип судна (25)** и **Проектант (25)** задайте свои значения (напр., **Учебное** 

**судно**, **КБ Центральное**). Они должны быть длиной не более 25 символов.

В остальных полях задайте такие значения (рис. 5):  $LMAX = 147.80$  $LPP = 137.00$  $B = 6.35$  $BMAX = 22.86$  $H = 19.50$  $T = 5.40$  $TM = 5.22$ Направление оси абсцисс = из кормы в нос

Имя слоя ахтерштевня = \_БТ0\_0\_1\_ Имя слоя форштевня = БТ0 0 2 Имя слоя транца = TPAHEЦ 0 0

В дальнейшем это даст возможность упростить применение в данном упражнении линий обводов практического корпуса, подготовленных для другого тестового проекта (71144).

**Примечание.** Подготовка линий обводов достаточно трудоемка. Есть вероятность получения противоречивости между геометрическими данными обводов и текстовыми общими параметрами судна, данными таблиц шпаций (теоретических и практических шпангоутов, ватерлиний, батоксов). Поэтому в учебных целях будем использовать готовые линии обводов.

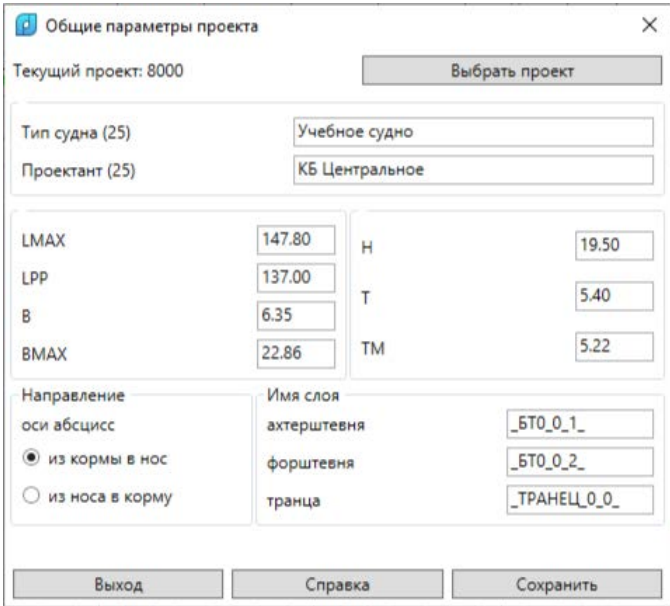

Рис. 5. Окно **Общие параметры проекта** (8000, с рекомендуемыми данными)

#### 4.2 Заполнение таблиц шпаций

<span id="page-7-0"></span>В новом проекте 8000 таблицы шпаций созданы с данными по умолчанию. Их следует скорректировать под реальные данные проекта.

Вызовите команду меню **MODEL > Таблицы шпаций**. Откроется окно **Таблицы шпаций**, в котором показаны параметры шпаций проекта активного заказа. На рис. 6 это BS103.

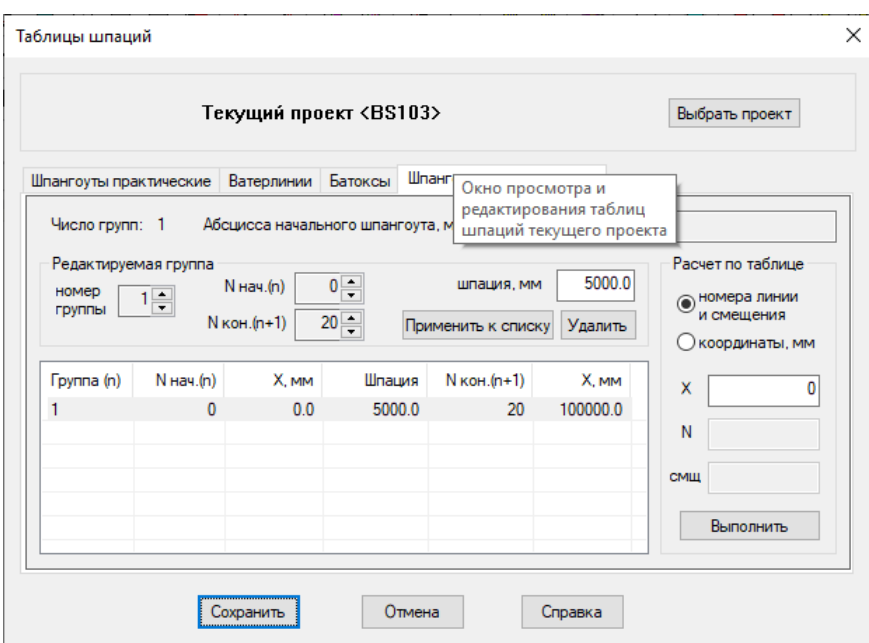

Рис. 6. Окно **Таблицы шпаций** (проект BS103)

Нажмите кнопку **Выбрать проект**. Откроется дополнительное окно **Выбор проек-**

**та**. Отметьте в нем проект 8000. Его иконка должна изменить цвет на красный (рис. 7).

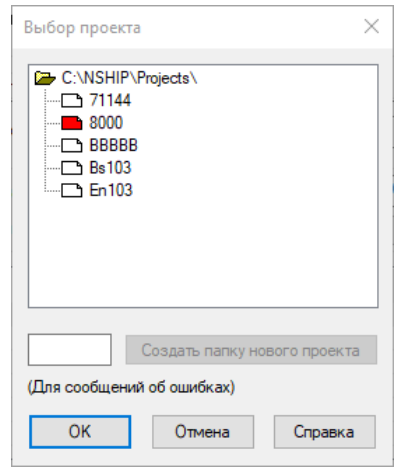

Рис. 7. Окно **Выбор проекта** (для таблиц шпаций)

Нажмите **ОК**. Снова активируется окно **Таблицы шпаций**, но с теми данными, которые по умолчанию получил проект 8000 (рис. 8).

Окно имеет четыре вкладки (**Шпагоуты практические**, **Ватерлинии**, **Батоксы**, **Шпангоуты теоретические**). На каждой из них следует отредактировать данные так, чтобы они соответствовали вашему новому проекту.

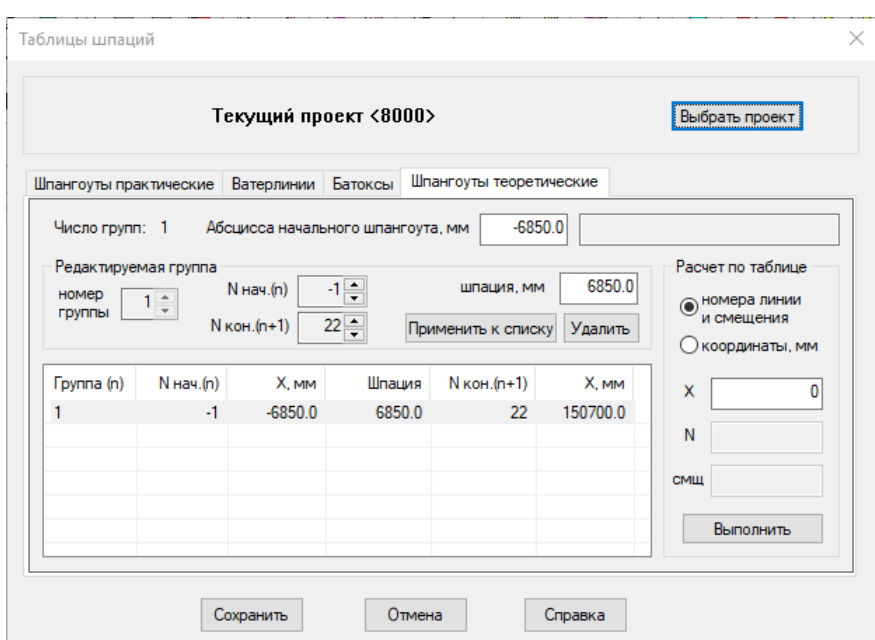

Рис. 8. Окно **Таблицы шпаций** (проект 8000 с данными по умолчанию)

На рис. 8 активна вкладка **Шпангоуты теоретические**. Шпации на этой вкладке заданы одной группой (от шпангоута -1 до шпангоута 22). Шпангоут 0 должен иметь абсциссу 0 и соответствовать кормовому перпендикуляру. Шпангоут 20 должен соответствовать носовому перпендикуляру и иметь абсциссу, равную длине судна между перпендикулярами LPP (она задана в общих параметрах на рис. 5 равной 137 м).

Чаще всего теоретические шпангоуты задаются только в зоне от 0 до 20 шпангоута.

**Замечание 1.** В практических целях рекомендуется в качестве крайних выбрать в таблице шпаций первые выходящие за габариты судна шпангоуты, но ближайшие к границам. Такой же принцип следует применять на остальных вкладках (для ватерлиний, батоксов и практических шпангоутов). Это позволит получить более правильный результат в команде инициализации геометрической модели.

**Замечание 2.** Абсциссы, ординаты и высоты в окне **Таблицы шпаций** следует вводить в миллиметрах.

Для теоретических шпангоутов предусмотрена только одна группа шпаций. Вначале зададим абсциссу шпангоута 0 равной 0 мм и абсциссу шпангоута 20 равной 137000 мм. Величина шпации должна равняться 6850 мм = LPP / 20 = 137000 / 20.

С помощью треугольных стрелок счетчиков следует изменить **N нач.(n)** на 0, а **N кон.(n+1)** на 20. **Абсцисса начального шпангоута, мм** (то есть шп.0) должна быть равна 0. А **шпация, мм** должна остаться равной 6850.0. Затем нажать кнопку **Применить к списку**. Если все задано правильно, то для шп.20 абсцисса **X, мм** должна получиться 137000.0 мм (рис. 9).

10

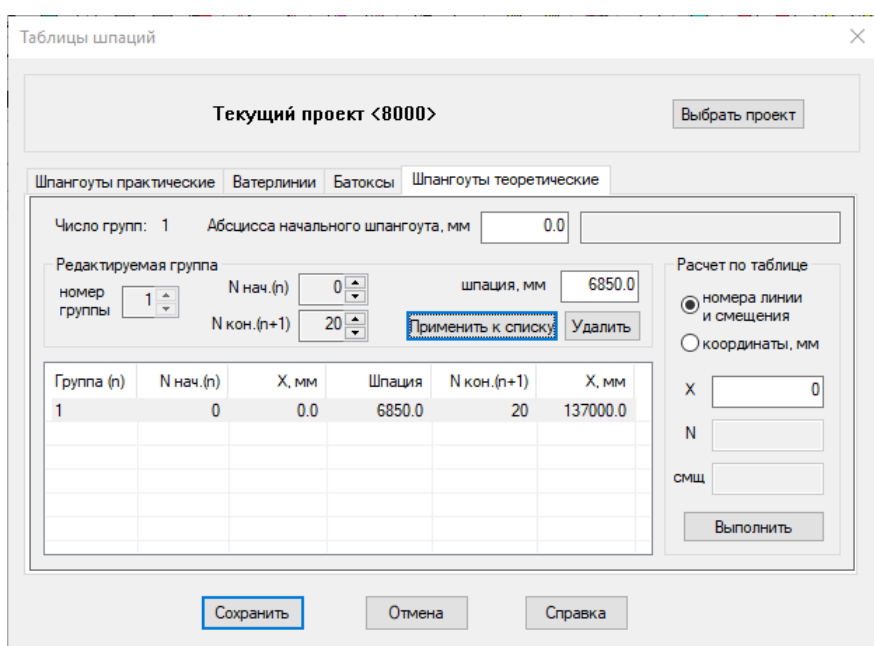

Рис. 9. Окно **Таблицы шпаций** (заданы теоретические шпангоуты 0–20)

На вкладке **Шпангоуты практические** задайте равномерную шпацию с величиной 1000 мм от шп.-10 до шп.150 (рис. 10).

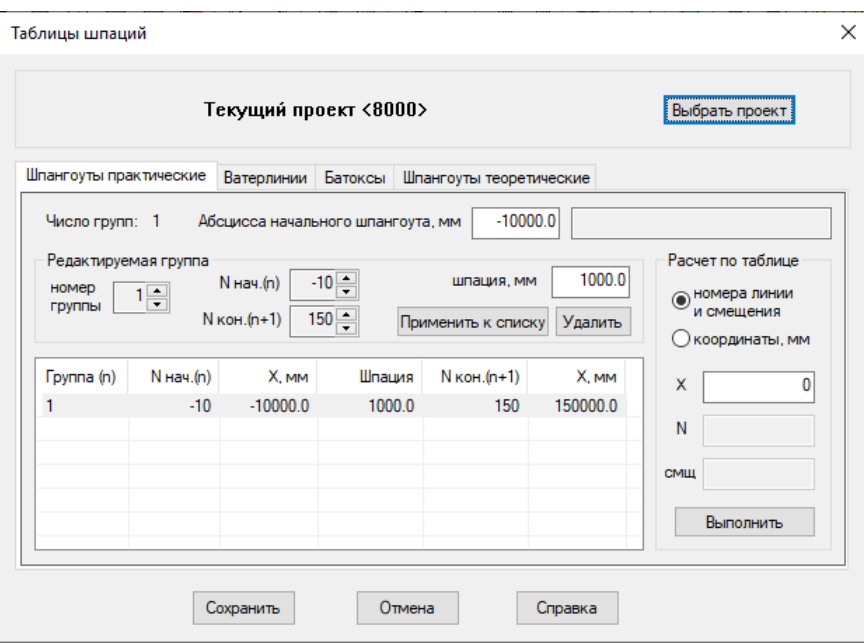

Рис. 10. Окно **Таблицы шпаций** (практические шпангоуты)

На вкладке **Ватерлинии** задайте ватерлинии с отстоянием 1000 мм от вл.-1 до вл.20 (рис. 11).

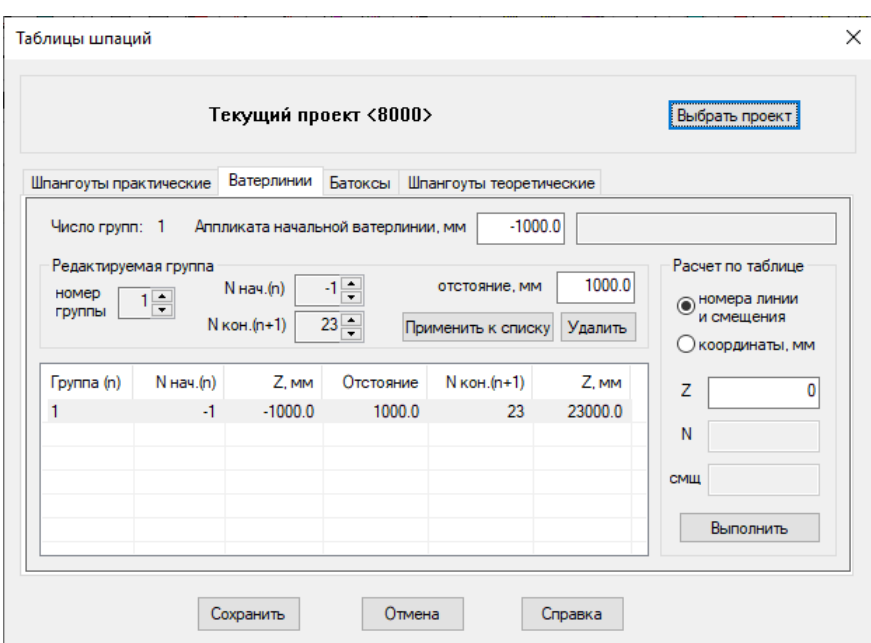

Рис. 11. Окно **Таблицы шпаций** (ватерлинии)

Ватерлиния с номером -1 задана как ближайшая к нулевой, но выходящая за границы судна (для инициализации модели).

На вкладке **Батоксы** задайте батоксы на оба борта (на левом борту номера отрицательные). Отстояние батоксов должно быть 1000 мм, от бт.-12 до бт.12 (рис. 12).

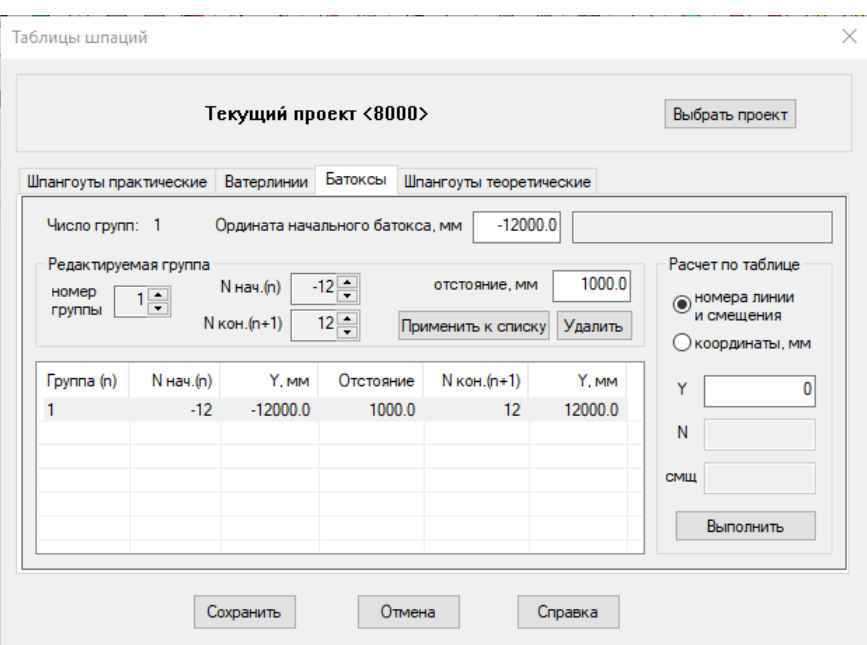

Рис. 12. Окно **Таблицы шпаций** (батоксы)

## 4.3 Вычисления по таблице шпаций

<span id="page-11-0"></span>Область **Расчет по таблице** используется для вычисления абсциссы промежуточного шпангоута (или высоты промежуточной ватерлинии, полушироты промежуточного батокса).

В качестве примера вычислите абсциссу шпангоута, смещенного от основного шп.18 в корму на 2150 мм. Смещение в нос задается положительным, в корму — отрицательным. В области **Расчет по таблице** смещение может принимать любые значения, в том числе больше величины шпации.

Для решения задачи следует установить переключатель **координаты, мм**, задать **N** = 18, **смщ** = -2150. Нажать кнопку **Выполнить**. Результат (15850) отобразится в поле **X** (рис. 13).

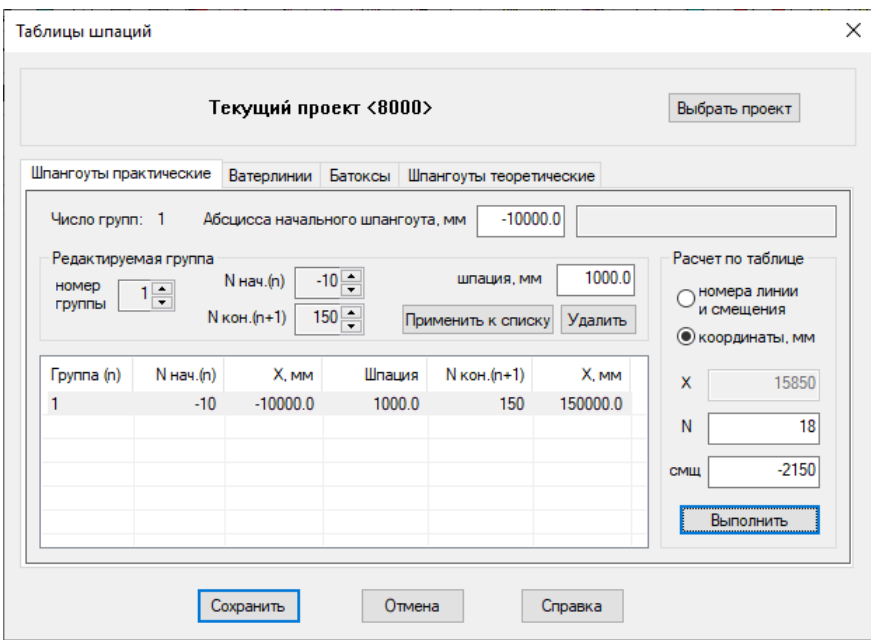

Рис. 13. Вычисление координаты промежуточного шпангоута

Теперь решим обратную задачу. По абсциссе 1580 получить номер ближайшего практического шпангоута и смещение от него в нос (здесь смещение должно быть меньше величины шпации). Для этого следует установить переключатель **номера линии и смещения** и задать **X** = 15850. Нажать кнопку **Выполнить**. Получим результат **N** = 15, **смщ** = 850 (рис. 14).

## 5. ИНИЦИАЛИЗАЦИЯ МОДЕЛИ

<span id="page-12-0"></span>Инициализация модели — это операция построения осей 3D-модели, разметки видов и видовых экранов. В качестве заготовки откройте файл NSHIP\Projects\71144\71144 no-axes.dwg и сохраните его в папку нового проекта как NSHIP\Projects\8000\8000.dwg (рис. 15).

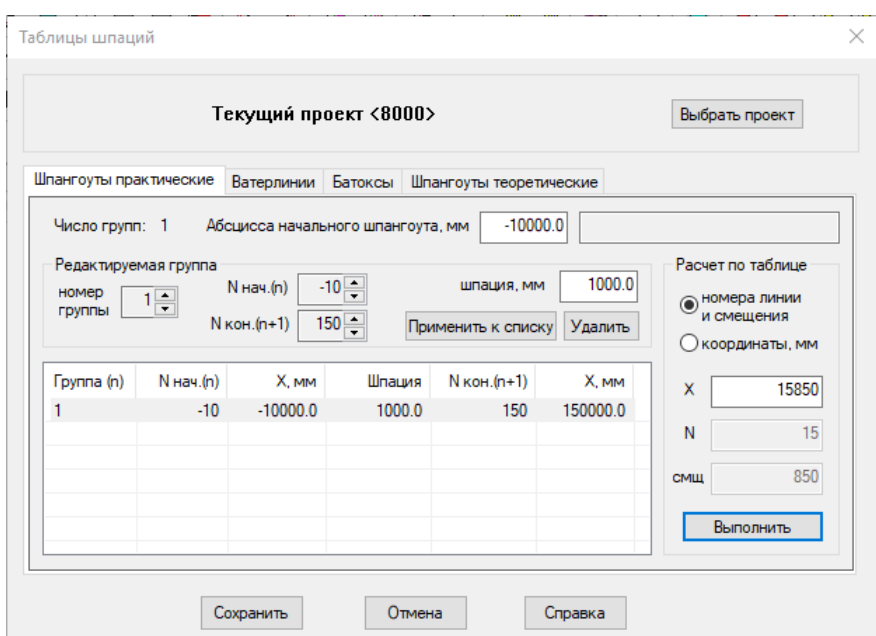

Рис. 14. Вычисление номера шпангоута и смещения

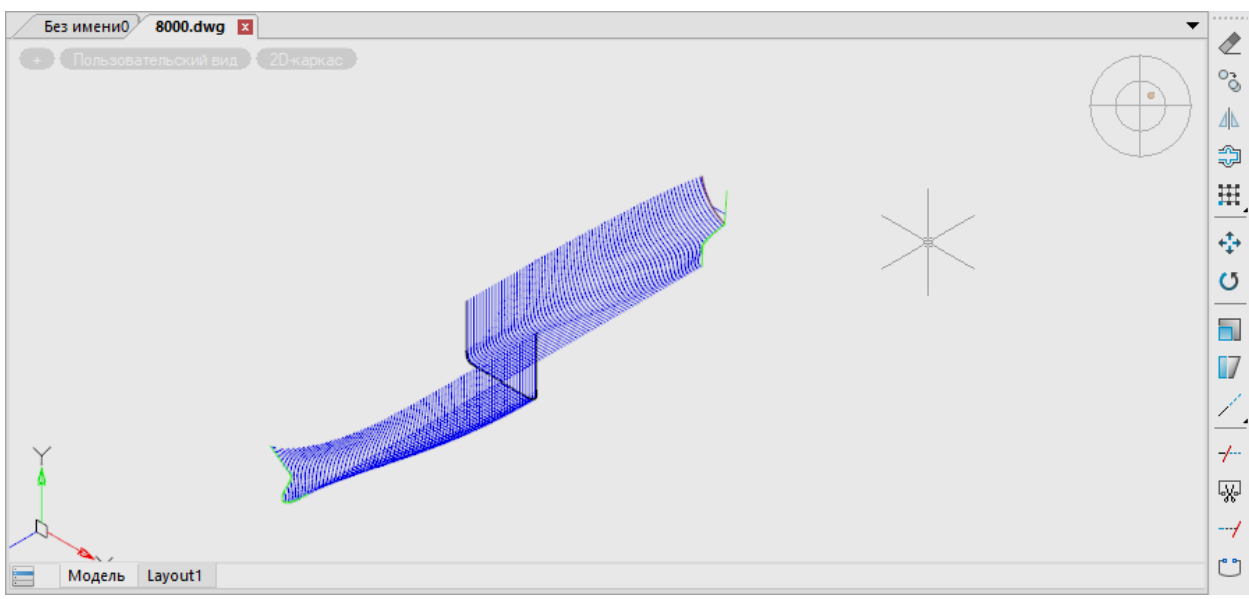

Рис. 15. Заготовка модели

В этом файле нет ни одного вида и ни одного видового экрана. Двумерные полилинии шпангоутов располагаются параллельно плоскости XY nanoCAD. Это сделано для того, чтобы на основном виде, который открывается в чертежах по умолчанию (вид сверху на плоскость XY), располагалась проекция Корпус (основной вид, с которым идет работа в модели судна).

Файл еще не связан ни с какими настройками проекта 8000.

5.1 Инициализация модели по параметрам

<span id="page-13-0"></span>Вызовите команду **MODEL > ИНИЦИАЛИЗАЦИЯ > Полная инициализация модели**. В открывшемся окне **Выбор проекта N-Ship+** (см. рис. 3) выберите проект 8000 и нажмите **Принять**. Откроется следующее окно — **Настройка параметров инициализации пр.8000** (рис. 16).

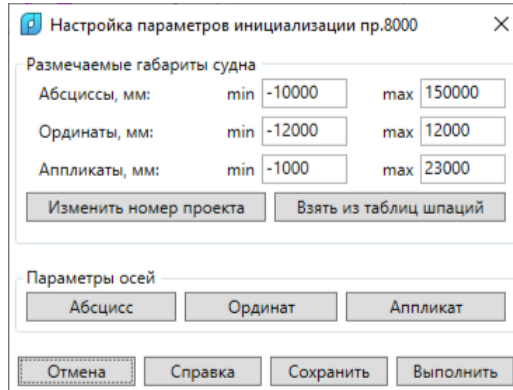

Рис. 16. Окно **Настройка параметров инициализации пр.8000**

В качестве размечаемых габаритов судна показаны те границы, которые ранее были заданы при заполнении таблиц шпаций.

По умолчанию инициализация выполняется без рисования осей абсцисс. При желании можно добавить параметры осей. Если нажать кнопку **Абсцисс**, то окроется окно **Параметры оси абсцисс судна (оси Z nanoCAD)** (рис. 17).

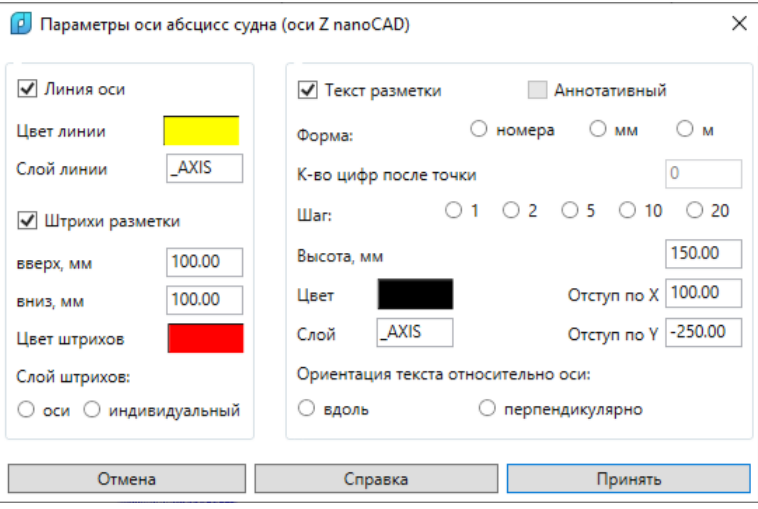

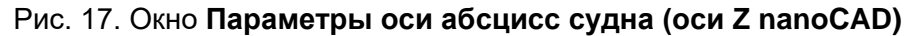

Если потребуется задать разметку оси абсцисс судна, то следует выбрать соответствующие положения переключателей в группах **Слой штрихов**, **Шаг** и **Ориентация текста относительно оси**. В нашем случае пока данное действие пропустим (нажмите **Отмена**). В окне **Настройка параметров инициализации пр.8000** нажмите **Выполнить**.

Появится окно **Параметры изменены** (рис. 18).

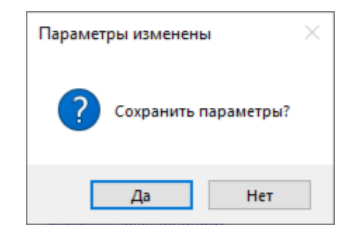

Рис. 18. Окно **Параметры изменены**

Поскольку на самом деле мы никаких параметров не меняли, нажмите **Нет** (**Да** тоже ничего не испортит). На экране запустится процесс создания видов и видовых экранов. По окончании появится окно **Проект 8000** (рис. 19).

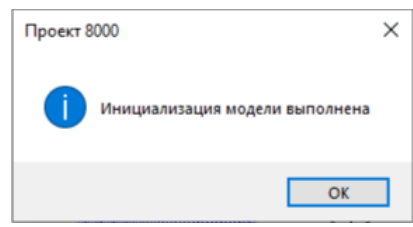

Рис. 19. Окно **Проект 8000**

Закройте его. В окне командной строки можно видеть подробности работы команды инициализации:

*Инициализация модели, с выбором номера проекта и параметров...* 

*Выбран проект 8000.*

*Прочитаны таблицы шпаций проекта 8000.* 

*Удаление объектов осей со слоя \_AXIS...* 

*На слое \_AXIS объекты не обнаружены.* 

*Создана ПСК KOR.* 

*Создана ПСК -KOR.* 

*Создана ПСК WL.* 

*Создана ПСК -WL.* 

*Создана ПСК -WL-.* 

*Создана ПСК WL-.* 

*Создана ПСК BAT.* 

*Создана ПСК -BAT.* 

*Создана ПСК YZ.* 

*Создан вид KOR.* 

*Создана конфигурация ВЭ KOR.* 

*Создан вид -KOR.* 

*Создана конфигурация ВЭ -KOR.* 

*Создан вид BOK.* 

*Создана конфигурация ВЭ BOK.* 

*Создан вид -BOK.* 

*Создана конфигурация ВЭ -BOK.* 

*Создан вид PSH.* 

*Создана конфигурация ВЭ PSH.* 

*Создан вид -PSH.* 

*Создана конфигурация ВЭ -PSH.* 

*Создан вид PSH-.* 

*Создана конфигурация ВЭ PSH-.* 

*Создан вид -PSH-.* 

*Создана конфигурация ВЭ -PSH-.* 

*Заменен вид TZ.* 

*Создана конфигурация ВЭ TZ.* 

*Создана конфигурация ВЭ TK.* 

*Создана конфигурация ВЭ PB.* 

*Создана конфигурация ВЭ TPK.* 

*Создана конфигурация ВЭ TBK.* 

*Создана конфигурация ВЭ TPBK.* 

*Инициализация модели выполнена.*

Сохраните результирующий файл в NSHIP\Projects\8000\8000-model.dwg.

5.2 Проверка конфигураций видовых экранов

<span id="page-16-0"></span>Проверим наличие трехэкранной конфигурации, состоящей из изометрического вида, Полушироты и Корпуса (**MODEL\ПРОЕКЦИИ (Конфигурации ВЭ)\ТЗ-Пш-Кор**). Результат на рис. 20.

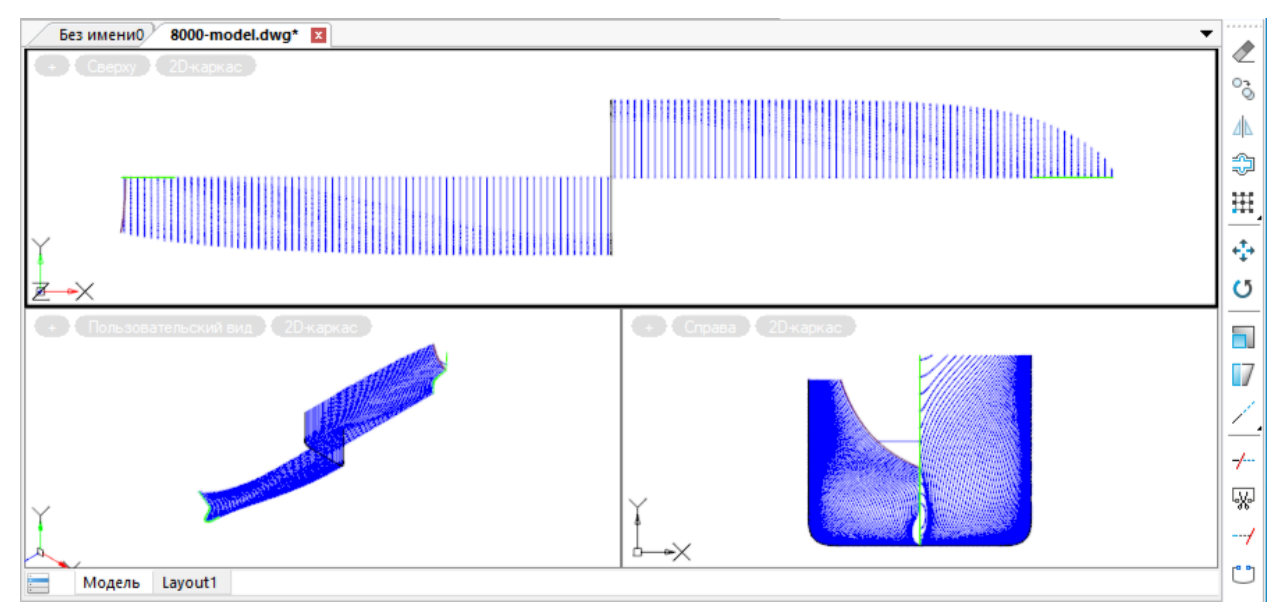

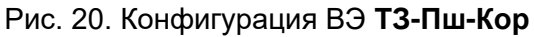

На рис. 21 — двухэкранная конфигурация Полуширота-Бок. Она тоже создалась.

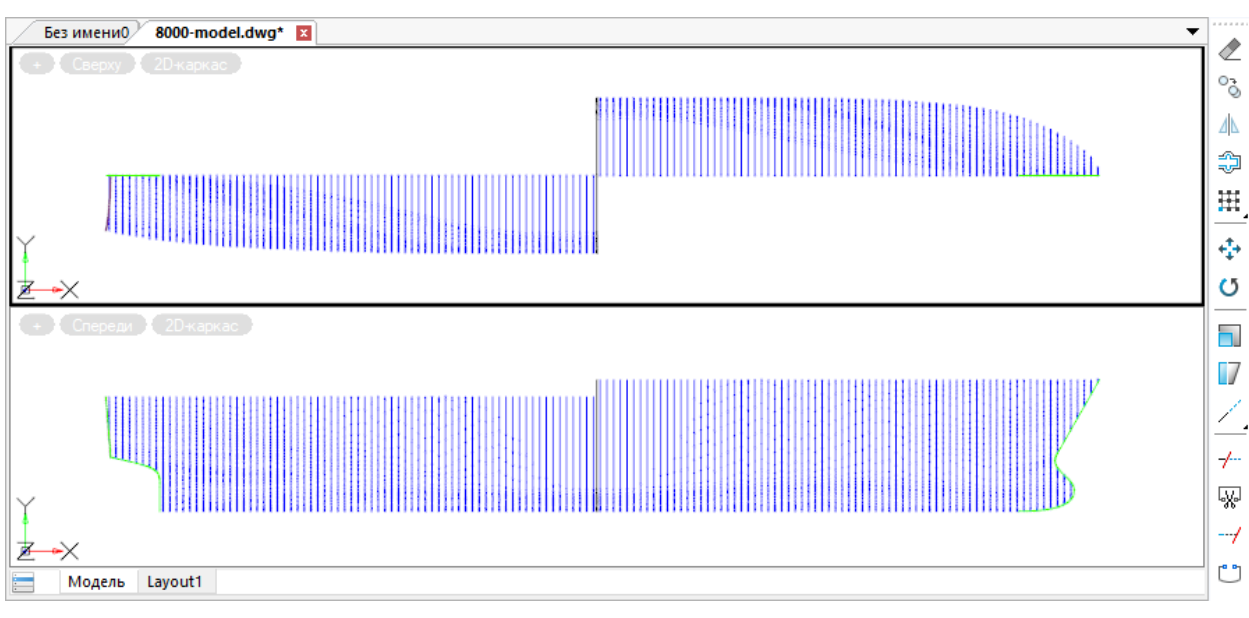

Рис. 21. Конфигурация ВЭ **Пш-Бок**

## 5.3 Построение осей

<span id="page-17-0"></span>Добавьте к модели судовые оси абсцисс, ординат и аппликат. Вызовите команду **MODEL > ИНИЦИАЛИЗАЦИЯ > Разметка осей**. В промежуточном окне **Выбор проекта N-Ship+** выберите проект 8000. Действия команды сопровождаются сообщениями в командной строке:

*Вычерчивание осей модели на слое \_AXIS, с выбором номера проекта...* 

*Выбран проект 8000.* 

*Прочитаны таблицы шпаций проекта 8000. NP\_UCS\_DEL*

*Заменена ПСК KOR.* 

*Заменена ПСК -KOR.* 

*Заменена ПСК WL.* 

*Заменена ПСК -WL.* 

*Заменена ПСК -WL-.* 

*Заменена ПСК WL-.* 

*Заменена ПСК BAT.* 

*Заменена ПСК -BAT.* 

*Заменена ПСК YZ.* 

*Оси построены.*

По сравнению с возможностями в окне **Параметры оси абсцисс судна (оси Z nanoCAD)** здесь команда рисует оси в самом популярном варианте с номерами целых шпангоутов и расположением текста параллельно нумеруемой оси.

Установите одноэкранную конфигурацию ВЭ с проекцией Бок. На рис. 22 показана нумерация шпангоутов оси абсцисс в носовой оконечности.

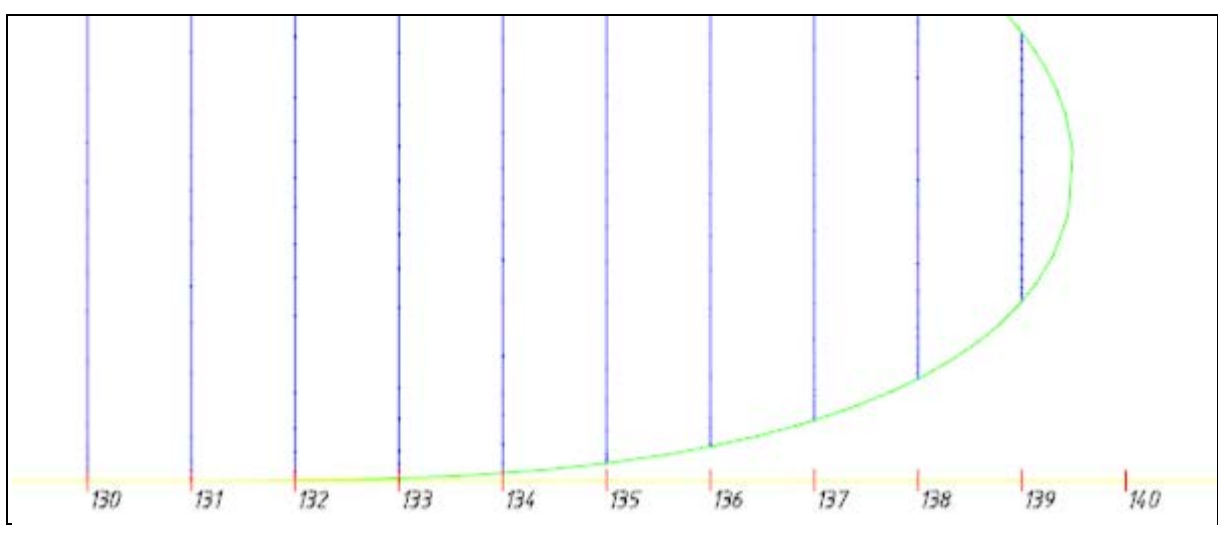

Рис. 22. Нумерация шпангоутов (Бок)

Для проверки нумерации ватерлиний и батоксов по двум другим осям установите одноэкранную конфигурацию ВЭ с проекцией Корпус (рис. 23).

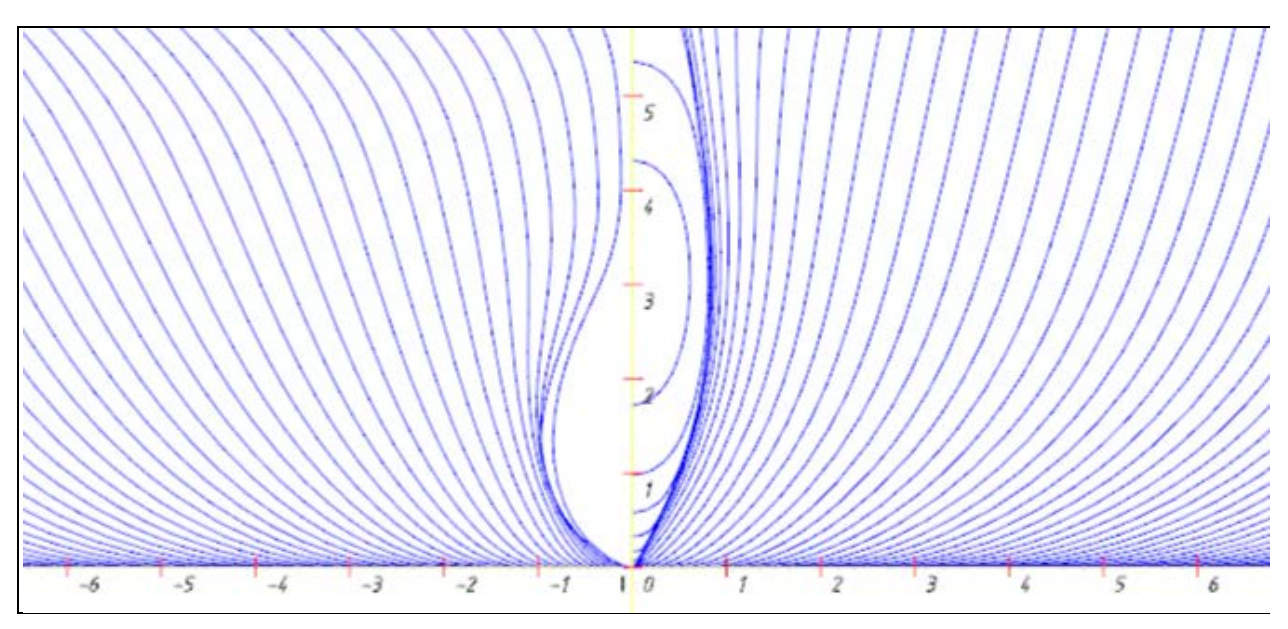

Рис. 23. Нумерация батоксов и ватерлиний (Корпус)

## 6. АДАПТАЦИЯ МОДЕЛИ

<span id="page-18-0"></span>Каркасная 3D-модель должна быть структурированной. Все линии должны иметь стандартизированные имена, что позволит командам системы корректно выделять необходимые объекты и выполнять над ними действия. Например, строить поперечные сечения поверхности платформы, которые на каждом шпангоуте должны быть обрезаны линиями обводов, т.е. линиями практических шпангоутов соответствующих номеров. Под **адаптацией** модели понимается приведение имен линий в соответствие с их назначением и положением (в том числе с уровнем).

В качестве имени объекта выступает имя слоя, на котором он (объект) расположен. Примеры имен:

 $\_$ ШП22 0 0 , ВЛ2 5 2 , РЖ4 1 0 , ТРАНЕЦ 0 0 .

Шаблон имени линии модели:

**\_<тип><номер><смещение>\_<раздел>\_<подраздел>\_**.

Примеры значений параметра <тип>:

ШП — шпангоут практический,

ВЛ — ватерлиния,

БТ — батокс,

ВП — верхняя палуба,

ПЛТФ — платформа,

ТРАНЕЦ — транец,

РЖ — ребро жесткости,

СТР — стрингер,

2ДНО — второе дно.

Параметр <номер> может быть либо пустым, либо целочисленным в диапазоне от -32000 до 32000. Символ + для положительных значений не применяется.

Параметр <смещение> означает смещение от основной линии с целым номером. Может быть пустым или целым с обязательным знаком \$. Например: ШП37\$150 (промежуточный шпангоут, смещенный в нос на 150 мм от основного шпангоута 37). Плоскости стыков часто именуются как промежуточные шпангоуты.

Параметр <раздел> является целочисленным и принимает значения от -32000 до 32000, пустым быть не может. Этот параметр определяет основную группу, к которой принадлежит объект.

Параметр <подраздел> тоже является целочисленным и принимает значения от -32000 до 32000, пустым быть не может. Этот параметр определяет дополнительную группу, к которой принадлежит объект.

Например, все линии, расположенные в плоскости сечения шпангоута 25, должны иметь <имя> = ШП, <номер> = 25. Если это линия теоретической поверхности (обводов), то у нее должны быть <раздел> = 0, <подраздел> = 0. Если это линия теоретической поверхности верхней палубы, то у нее обычно <раздел> = 1, если линия второго дна, то обычно <раздел> = 9. Пользователь вправе сам назначать смысл номеров разделов и подразделов (кроме теоретической поверхности наружной обшивки, где жестко применяются нулевые значения, т.е. имя слоя линий Н.О. должно заканчиваться на \_0\_0\_).

В системе предусмотрены два способа именования линий: ручной и автоматический. В первом случае имя назначает пользователь, во втором — линия именуется по плоскости сечения с использованием таблиц шпаций.

## 6.1 Назначение имени линии вручную

<span id="page-20-0"></span>Для этого используется команда **MODEL > Имена линий**. Файл модели в этот момент уже должен быть открыт.

Без имени0 71144-2007eng.dwg X O ್ಧ 4Й ŷ 撰 ÷ Ő ħ. 17 ₩ ۴٦ Модель Lavout1

Откройте файл NSHIP\Samples\71144\71144-2007eng.dwg (рис. 24).

### Рис. 24. Файл 71144-2007eng

Этот файл подготовлен для тестового проекта 71144, но для использования в англоязычной версии системы. Сохраните его как NSHIP\Samples\8000\8000names.dwg.

Исходный файл портить не следует. Все имена слоев написаны по-английски, поэтому такая модель будет неработоспособна в большинстве команд русской версии. Например, имя слоя шпангоута  $11 - FR11_0_0$ , а не ШП11 0 0.

В файле 8000names.dwg установите одноэкранную конфигурация с изометрическим видом ТЗ (**MODEL > ПРОЕКЦИИ (Конфигурации ВЭ) > ТочкаЗрения (TZ)**). В корме имеется трехмерная полилиния, являющаяся границей транца. Если подвести к ней курсор, то nanoCAD покажет имя ее слоя и другие свойства (рис. 25).

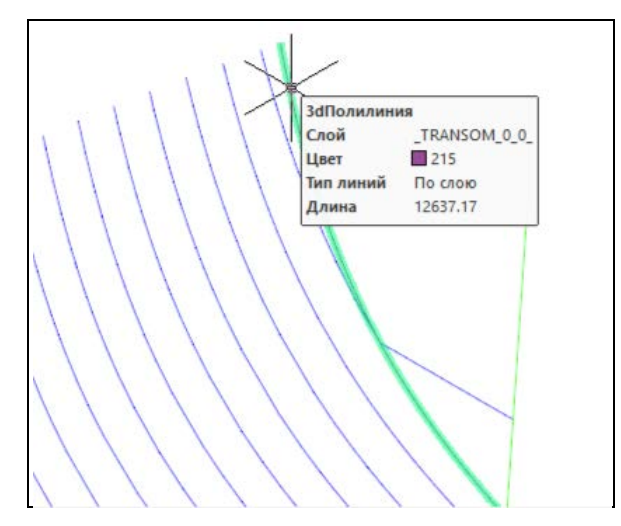

Рис. 25. Линия транца

Задача: изменить имя на TPAHEЦ0\_1\_1\_.

Вызовите команду **MODEL > Имена линий**. В промежуточном окне выберите проект 8000. Откроется основное окно **Именование линий модели пр.8000** (рис. 26).

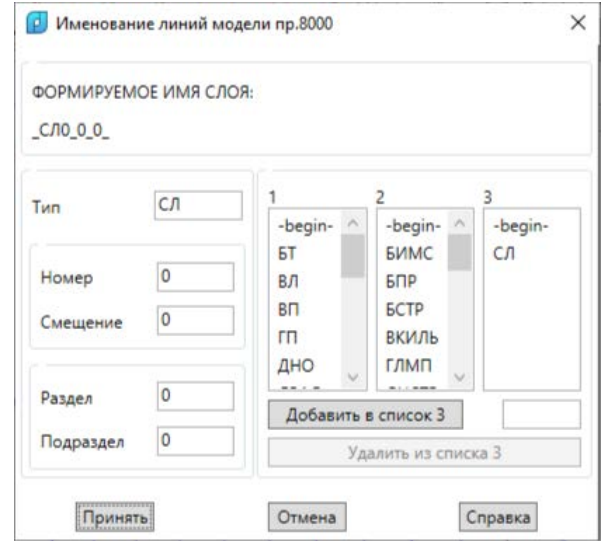

Рис. 26. Окно **Именование линий модели пр.8000**

Следует заполнить параметры **Тип**, **Номер**, **Смещение**, **Раздел**, **Подраздел**. Задайте **Раздел** = 1, **Подраздел** = 1, **Номер** = 0, **Смещение** Поле **Тип** заполните выбором значения **ТРАНЕЦ** в списке **1**. После выбора поле **ФОРМИРУЕМОЕ ИМЯ СЛОЯ** покажет результат: ТРАНЕЦ0 1 1 (рис. 27).

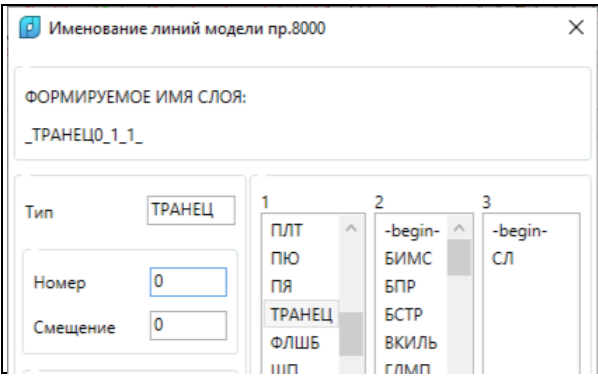

Рис. 27. Формируемое имя

Нажмите кнопку **Принять**. В командной строке появится запрос:

*Укажите объекты для переноса на слой \_ТРАНЕЦ0\_1\_1\_:* 

*Выбор объектов*

Выберите переименовываемую линию и нажмите Enter. Сообщение в командной строке:

*1 объект перенесен на слой \_ТРАНЕЦ0\_1\_1\_.*

Если снова подвести курсор к обработанной линии, то отобразится обновленное имя слоя.

6.2 Адаптация модели к уровням

<span id="page-22-0"></span>Автоматический способ переименования годится для линий, расположенных в плоскостях шпангоутов, вытерлиний и батоксов. Подходят двумерные полилинии и те 3D-POLYLINE, все точки которых лежат в одной плоскости.

Продолжим работу с файлом 8000names.dwg, в котором установлена конфигурация ВЭ с именем ТZ. Остались непереименованными линии шпагоутов и диаметральных батоксов (их имена имеют вид \_FR\* и \_BT\*).

Зумируйте текущий вид так, чтобы все объекты модели стали видимыми. Вызовите команду MODEL > АДАПТАЦИЯ > Адаптация модели к уровням. В промежуточном окне выберите проект 8000. Откроется основное окно Адаптация модели к уровням (рис. 28).

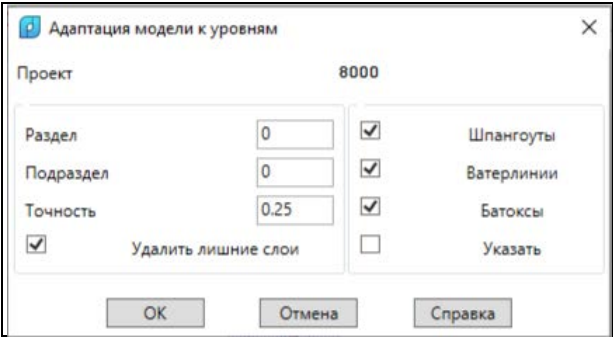

Рис. 28. Окно Адаптация модели к уровням

Снимите флажок Ватерлинии, т.к. нас интересуют только шпангоуты и батоксы. Остальное не трогайте. Нажмите ОК. Результаты работы будут в следующем окне (рис. 29).

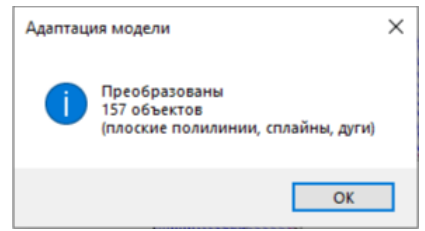

Рис. 29. Окно Адаптация модели (результаты)

Проверьте имена слоев линий шпангоутов и убедитесь в правильных результатах.

Обе линии диаметральных батоксов тоже переименовались, но в соответствии с настройкой окна **Адаптация модели к уровням** они оказались на слое БТ0 0 0 . Нам же необходимо, чтобы они имели разные имена, причем эти имена были нами заданы в окне Общие параметры проекта ( БТО 0 1 для ахтерштевня и БТО 0 2 для форштевня). Переименуем их персонально с помощью повторного вызова окна Адаптация модели к уровням. Вызовите это окно, все флажки бросьте и установите только флажки Батоксы и Указать. Сначала установите Подраздел = 1 (это только для ахтерштевня).

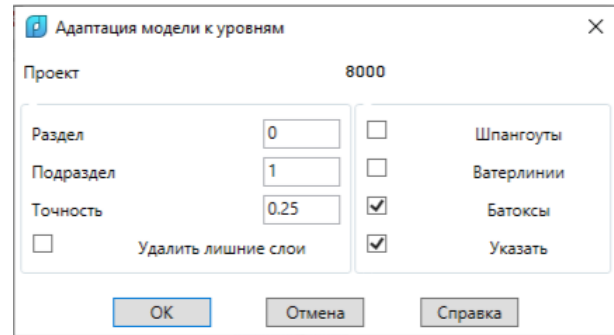

#### Рис. 29. Окно **Адаптация модели к уровням** (ахтерштевень)

Нажмите ОК. В командой строке появится запрос:

*Укажите линии, участвующие в адаптации:*

*Выбор объектов*

Укажите зеленую линию кормового диаметрального батокса и нажмите Enter. Появится результат (рис. 30).

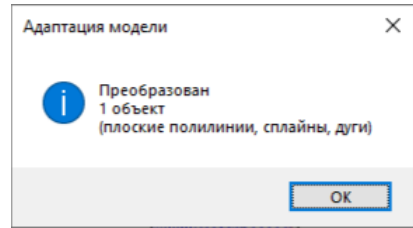

#### Рис. 30. Окно **Адаптация модели** (ахтерштевень, результат)

Повторите операцию для носового диаметрального батокса. Сохраните файл 8000names.dwg.

6.3 Адаптация модели к слоям

<span id="page-23-0"></span>Система может менять уровни плоских формообразующих линий (шпангоутов, ватерлиний и батоксов), если этим линиям уже заданы необходимые имена. Программа сама вычислит уровень по имени слоя и перенесет двумерный объект на этот уровень.

Откройте файл NSHIP\Samples\71144\71144-2d-2007.dwg (рис. 31).

Сохраните его как NSHIP\Samples\8000\8000-2d-3d.dwg.

В этом файле все линии шпангоутов (синие и голубые) находятся на нулевом уровне. В таком виде обычно приходит практический корпус, импортируемый из тяжелых систем (Aveva и др.). В поставляемом файле имена слоев шпангоутов уже правильные, необходимо поменять только уровни (уровень — это отстояние по оси абсцисс судна, т.е. по оси Z nanoCAD).

Вызовите команду **MODEL > АДАПТАЦИЯ > Адаптация модели к слоям**. В промежуточном окне выберите проект 8000.

Откроется окно **Адаптация модели к слоям пр.8000** (рис. 32).

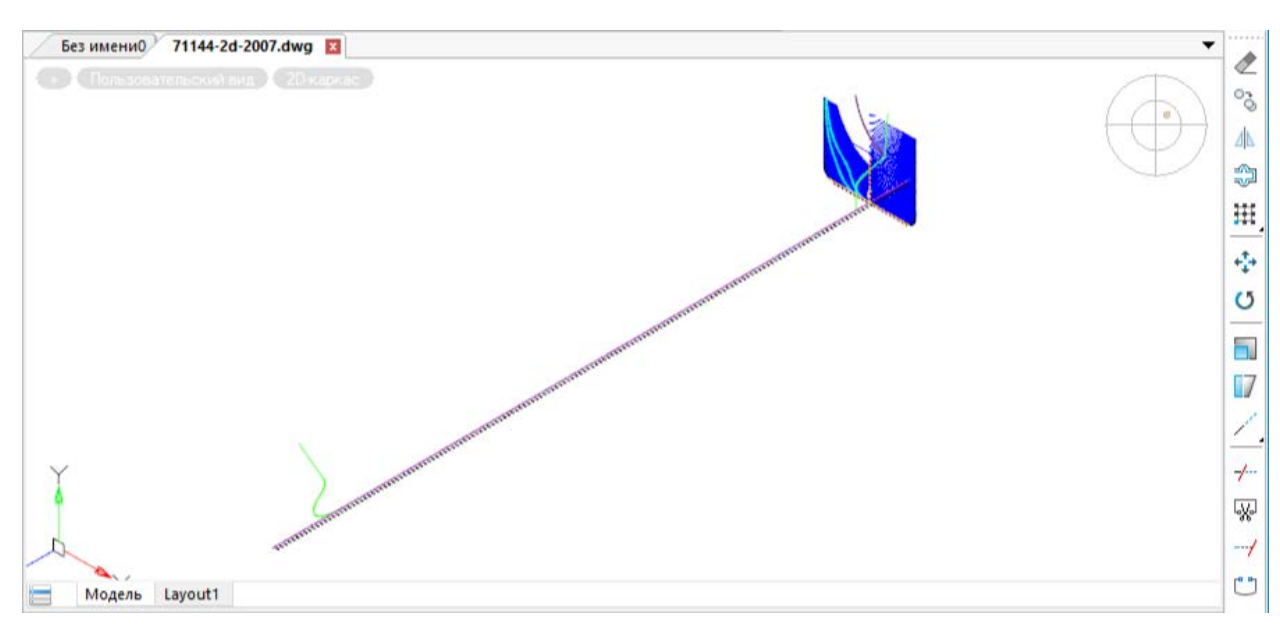

Рис. 31. Файл 71144-2d-2007

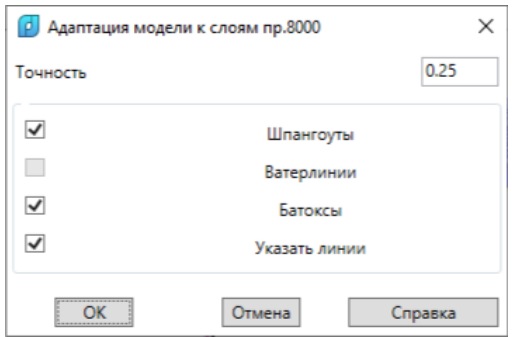

Рис. 32. Окно **Адаптация модели к слоям пр.8000**

Оставьте включенным только флажок **Шпангоуты** и нажмите **ОК**.

Программа выберет все шпангоуты, рассчитает их новое место положение и сообщит о результате (рис. 33).

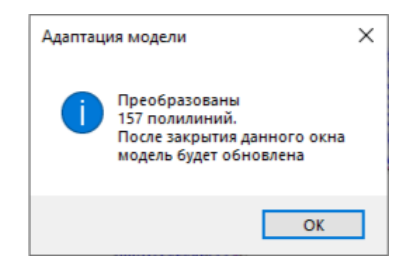

Рис. 33. Сообщение о замене

По закрытии окна с информационным сообщением видно, что все шпангоуты самостоятельно переместились на новые места в соответствии с именами. Адаптация к слоям выполнена (рис. 34).

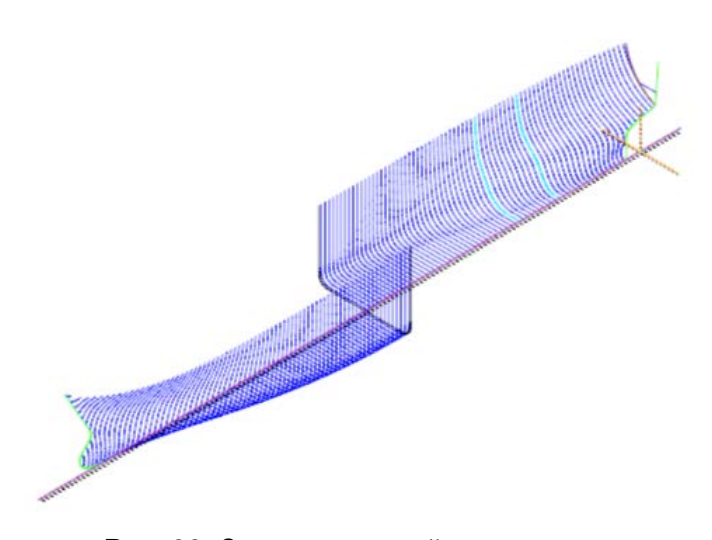

Рис. 33. Замена уровней шпангоутов

## 7. ВСПОМОГАТЕЛЬНЫЕ ОПЕРАЦИИ НАД ПОЛИЛИНЯМИ

<span id="page-25-0"></span>В меню MODEL присутствует подменю ПОЛИЛИНИИ, в котором собраны следующие команды:

- Фрагмент

- Обратить
- $-LWP > 2DP$
- $-2DP > LWP$
- $-C > 2DP$
- $-C > 2LWP$

Эти команды выполняют полезные действия, которые помогают при редактировании линий модели и контуров деталей.

7.1 Фрагмент

<span id="page-25-1"></span>Команда позволяет выделить часть двумерной полилинии между 2 указанными точками. В качестве полилинии могут выступать только примитивы типов 2D-POLYLINE и **I WPOLYLINE** 

Диалог команды:

Выделение фрагмента полилинии.

1-я точка фрагмента:

2-я точка фрагмента:

Точка внутри выделяемого фрагмента полилинии:

Выбор точек (использование объектной привязки обязательно!) определит и тот объект, который следует обработать и от которого необходимо получить фрагмент.

Если обрабатываемый объект является незамкнутой полилинией, а точка, определяющая фрагмент, по ошибке указана на линии не между 1-й и 2-й точками, то будет сообщение:

*Error. Midpoint is not between points 1 and 2.*

Если обрабатываемая полилиния замкнута, то указание внутренней точки определит один из двух возможных фрагментов, которые могут быть ограничены 1-й и 2-й точками.

**Случай 1**. Постройте незамкнутую полилинию. Подведите к ней курсор и получите информацию о ее длине (рис. 34).

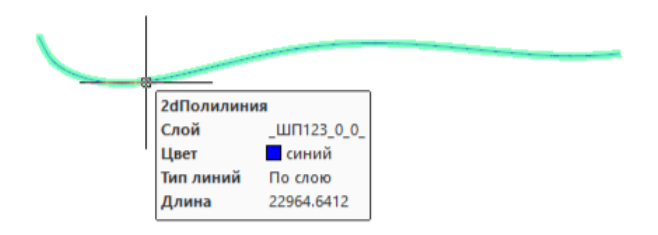

Рис. 34. Незамкнутая полилиния и ее длина

Постройте фрагмент полилинии. Это будет новый объект, который имеет тот же тип, что и исходный (2D-POLYLINE или LWPOLYLINE). Его цвет обычно красный. Подведите к нему курсор и получите его длину (рис. 35).

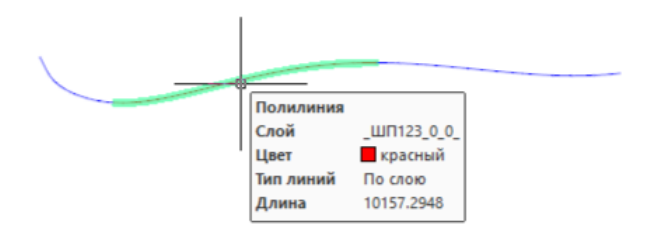

Рис. 35. Фрагмент незамкнутой полилинии и его длина

**Случай 2**. Постройте замкнутую полилинию. Подведите к ней курсор и получите информацию о ее длине (рис. 36).

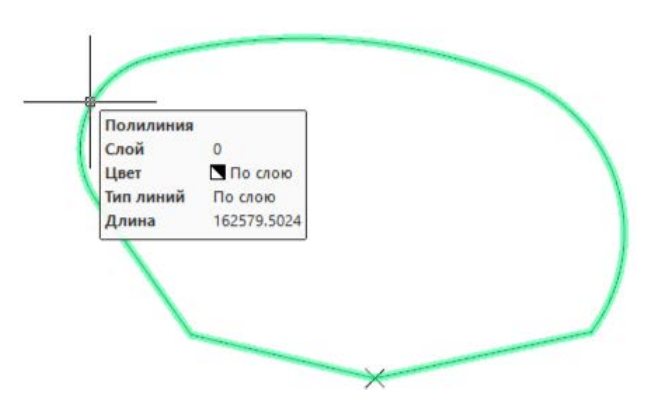

Рис. 36. Замкнутая полилиния и ее длина

Значком X отмечена первая точка обрабатываемого объекта. Постройте фрагмент полилинии. С помощью 3-й точки укажите местоположение фрагмента так, чтобы он захватил первую точку полилинии. Будет построен новый объект, который будет незамкнутым и иметь тот же тип, что и исходный (2D-POLYLINE или LWPOLYLINE). Его цвет обычно красный. Подведите к нему курсор и получите длину (рис. 37).

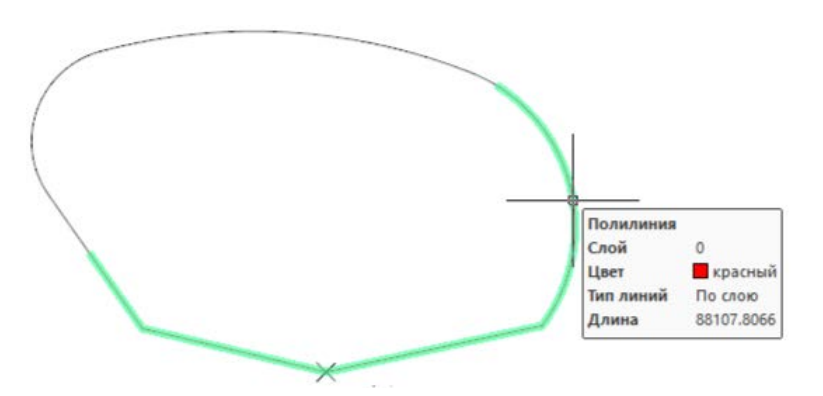

Рис. 37. Фрагмент замкнутой полилинии и его длина

Видно, что фрагмент получен соединением двух фрагментов из начальной и конечной частей полилинии.

7.2 Обратить

<span id="page-27-0"></span>Направление обхода полилинии может быть важным в некоторых задачах. Например, внешний и внутренний контуры листовой детали должны иметь такие направления, которые обеспечат их правильную вырезку на станке с программным управлением.

Команда Обратить подменю ПОЛИЛИНИИ предназначена для смены направления обхода на противоположное. Проверить направление обхода можно вызовом команды редактирования вершин полилинии, в которой выполняется переход от вершины к вершине, начиная с первой.

Постройте полилинию или воспользуйтесь замкнутой полилинией, использованной при изучении команды Фрагмент. Войдите в редактирование полилинии (например, двойным кликом на ней) и перейдите от первой вершины ко второй. Они обе будут помечены значком Х (рис. 38).

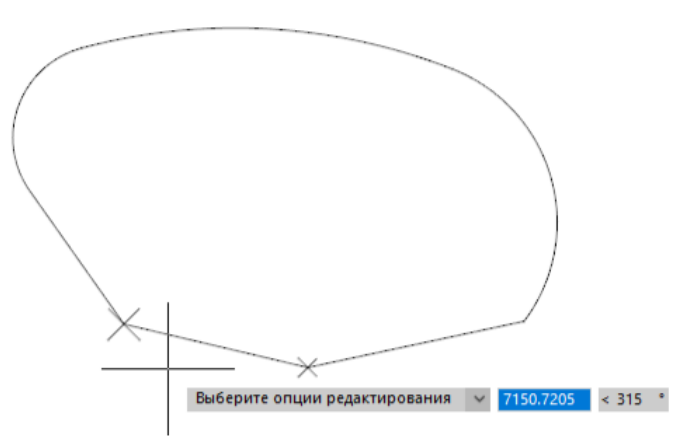

Рис. 38. Первая и вторая вершины исходной полилинии

Выйдите из команды редактирования и выполните команду MODEL > ПОЛИЛИ-НИИ > Обратить. Сообщения в командной строке:

Укажите 2D-полилинию, в которой следует обратить порядок вершин:

1 найдено

Преобразование выполнено.

Убедитесь в том, что изменилось направление обхода вершин. Войдите в редактирование и перейдите от первой вершины ко второй. Теперь второй должна стать вершина правее первой (рис. 39).

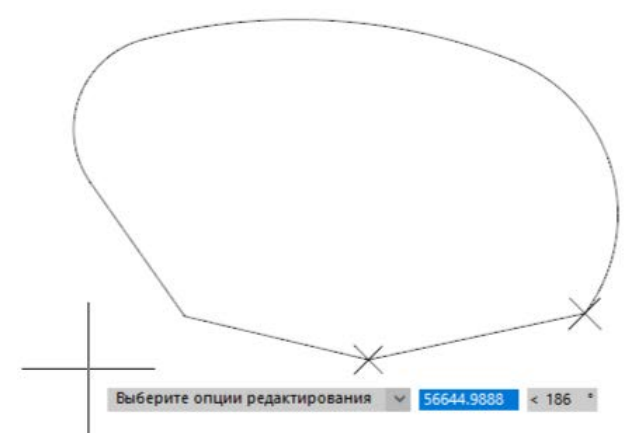

Рис. 39. Первая и вторая вершины обращенной полилинии

Завершите редактирование.

## 7.3 Преобразование LWPOLYLINE в 2D-POLYLINE

<span id="page-28-0"></span>По умолчанию nanoCAD строит полилинии в формате LWPOLYLINE, хотя в системе N-Ship во многих местах требуются полилинии в формате 2D-POLYLINE. Поэтому требуется конвертация объектов без изменения геометрии и внешнего вида (ширины и других свойств).

Постройте полилинию типа LWPOLYLINE. По умолчанию в nanoCAD все двумерные полилинии создаются как примитивы LWPOLYLINE. Например, воспользуйтесь командой **Прямоугольник** (рис. 40).

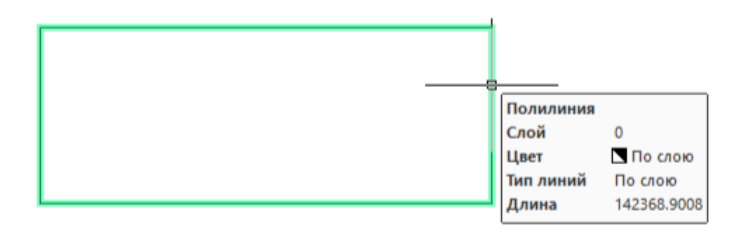

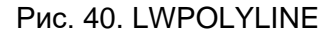

Информация об объекте, над которым находится курсор, подтверждает, что это LWPOLYLINE (Полилиния), а не 2D-POLYLINE (2dПолилиния).

Выполните команду **MODEL > ПОЛИЛИНИИ > [LWP > 2DP]** и укажите полилиниюпрямоугольник. Сообщения в командной строке:

*Укажите LWPOLYLINE, которую следует преобразовать в 2D-POLYLINE:* 

*1 найдено* 

*Преобразование выполнено.*

После этого полилиния изменит свой тип (рис. 41).

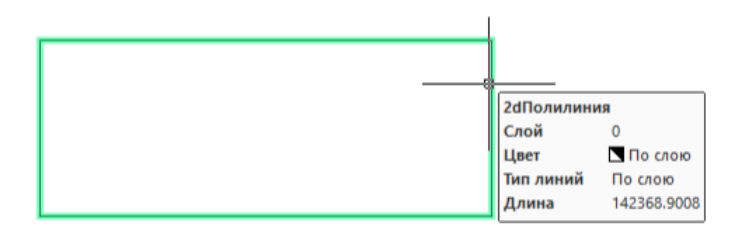

Рис. 41. 2D-POLYLINE, полученная из LWPOLYLINE

7.4 Преобразование 2D-POLYLINE в LWPOLYLINE

<span id="page-29-0"></span>Обратное преобразование типа (из 2D-POLYLINE в LWPOLYLINE) выполняется командой **MODEL > ПОЛИЛИНИИ > [2DP > LWP]**. Сообщения в командной строке:

*Укажите 2D-POLYLINE, которую следует преобразовать в LWPOLYLINE:* 

*1 найдено* 

*Преобразование выполнено.*

<span id="page-29-1"></span>Схема применения данной команды не отличается от схемы применения предыдущей команды.

7.5 Преобразование окружности в 2D-POLYLINE

Окружность в nanoCAD создается как примитив типа CIRCLE (рис. 42).

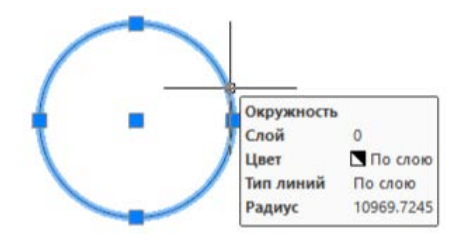

Рис. 42. CIRCLE

Если выделить такой объект в чертеже, то появятся пять прямоугольных ручек (в центре и в квадрантах).

Для некоторых операций в системе N-Ship (например, во внутренних вырезах деталей) окружности должны быть преобразованы в 2D-POLYLINE. Это преобразование типа (из CIRCLE в 2D-POLYLINE) выполняется командой **MODEL > ПОЛИЛИНИИ > [C > 2DP]**. Сообщения в командной строке:

*Укажите CIRCLE, который следует преобразовать в 2D-POLYLINE:* 

*1 найдено* 

*Преобразование выполнено.* 

Новый объект будет полилинией из четырех дуговых сегментов. Если выделить преобразованный объект, то у него будет только четыре ручки и появятся четыре отрезка в средних точках дуговых сегментов (рис. 43).

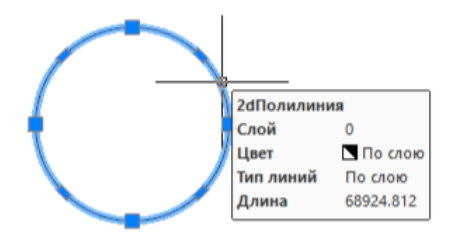

Рис. 43. 2D-POLYLINE, полученная из CIRCLE

7.6 Преобразование окружности в LWPOLYLINE

<span id="page-30-0"></span>Команда **MODEL > ПОЛИЛИНИИ > [C > LWP]**. Выполняет преобразование CIRCLE

в полилинию типа LWPOLYLINE. Сообщения в командной строке:

*Укажите CIRCLE, который следует преобразовать в LWPOLYLINE:* 

*1 найдено* 

*Преобразование выполнено.* 

Команда очень похожа на предыдущую.